# HANDLEIDING HIPPO ONDERZOEKSOUTPUT

## **Inhoud**

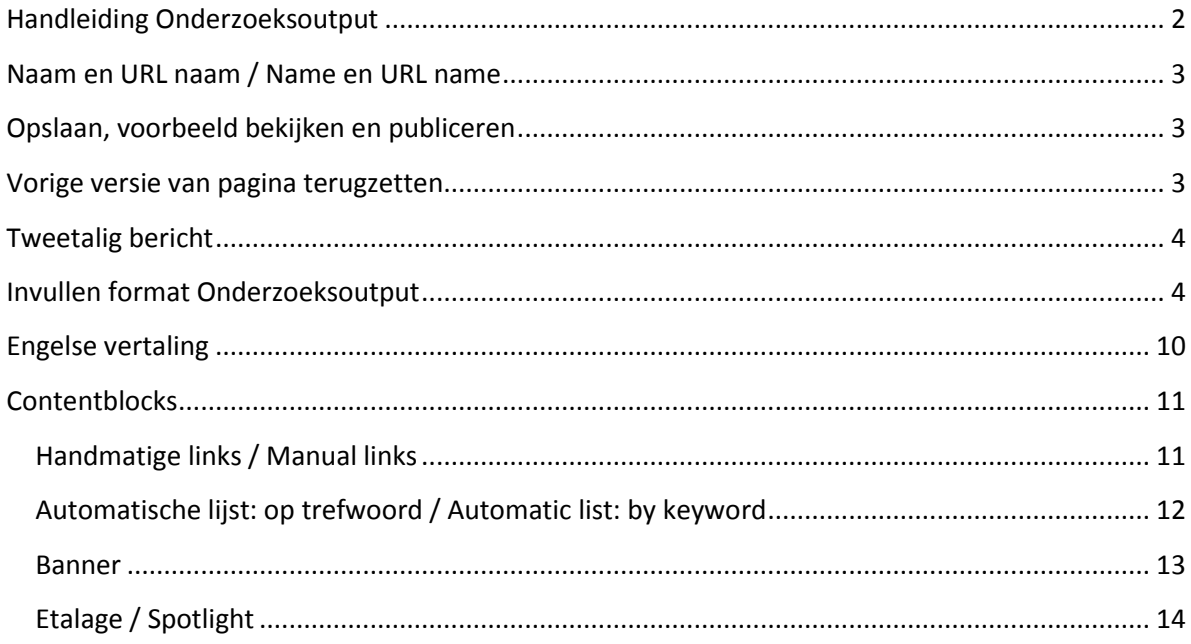

### <span id="page-1-0"></span>**Handleiding Onderzoeksoutput**

In onderzoeksoutput vind je onderdelen die het resultaat zijn van onderzoek. Dit varieert van rapporten tot software tot boeken. Op de website vind je onderzoeksoutput onder Onderzoek > Onderzoeksoutput [\(https://www.universiteitleiden.nl/onderzoek/onderzoeksoutput](https://www.universiteitleiden.nl/onderzoek/onderzoeksoutput) ).

Als je nieuwe Onderzoeksoutput wil toevoegen, navigeer dan naar ul2nl > Onderzoeksoutput Als je met de muis over de mappen beweegt, verschijnt er een bolletje naast de map. Klik daar op en kies Kies '*Voeg nieuw Onderzoeksoutput toe'*.

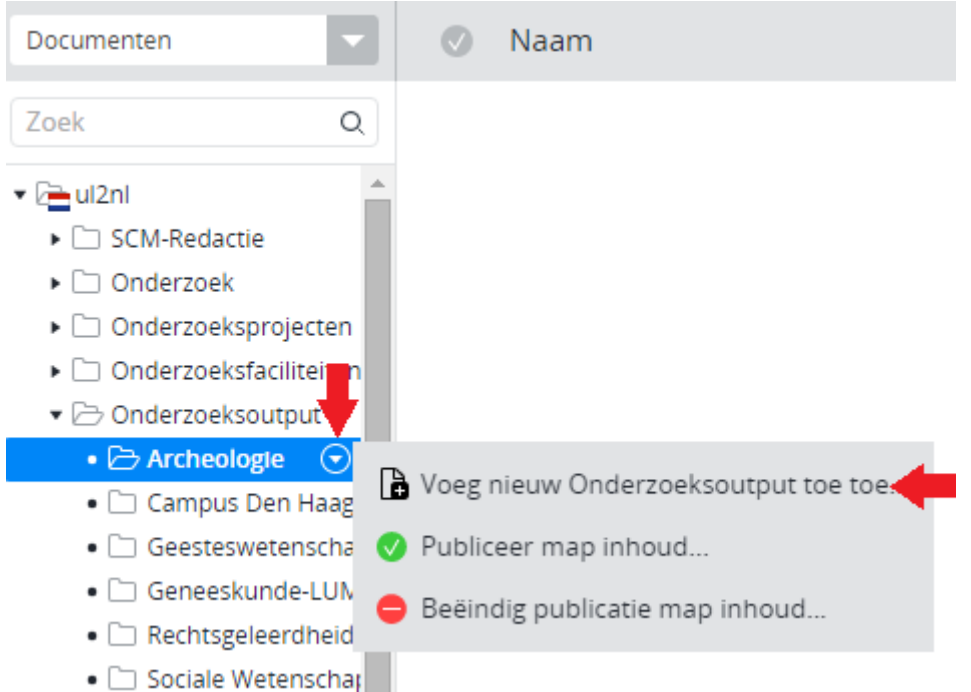

Dan verschijnt het schermpje hieronder. Vul de naam in van de output zoals deze op de site zou moeten verschijnen. Kopieer (met CTRL + C of rechtsklikken + kopiëren) de naam alvast zodat je deze straks kunt plakken bij de titel. Let op: de url mag geen bijzondere tekens bevatten. Als er een bijzonder teken in de URL naam verschijnt, kun je de URL aanpassen door op *Bewerk* te klikken.

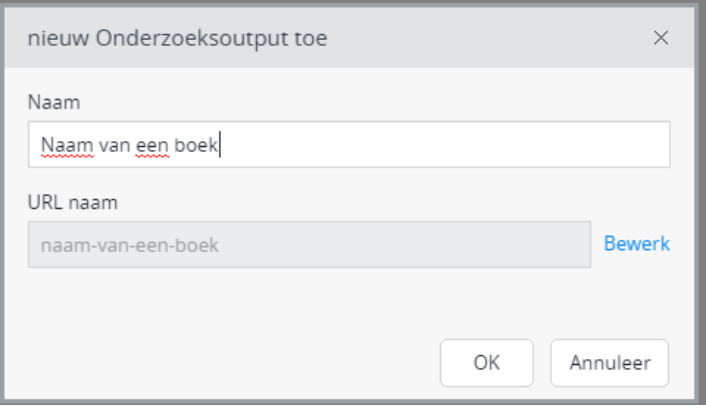

### <span id="page-2-0"></span>**Naam en URL naam / Name en URL name**

Bij het aanmaken van een nieuw onderzoeksoutput moet je als eerste de naam invullen: Selecteer en kopieer de titel alvast (Ctrl-c), zodat je deze straks in het titelveld van het onderzoeksoutput kunt

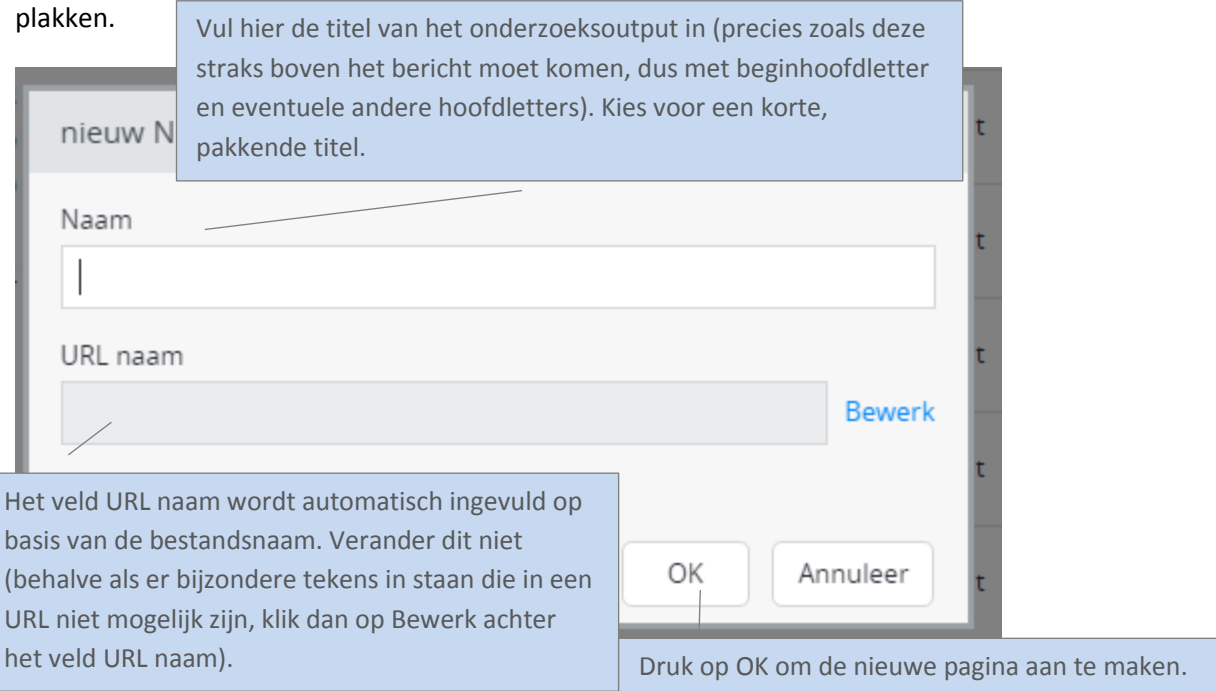

### <span id="page-2-1"></span>**Opslaan, voorbeeld bekijken en publiceren**

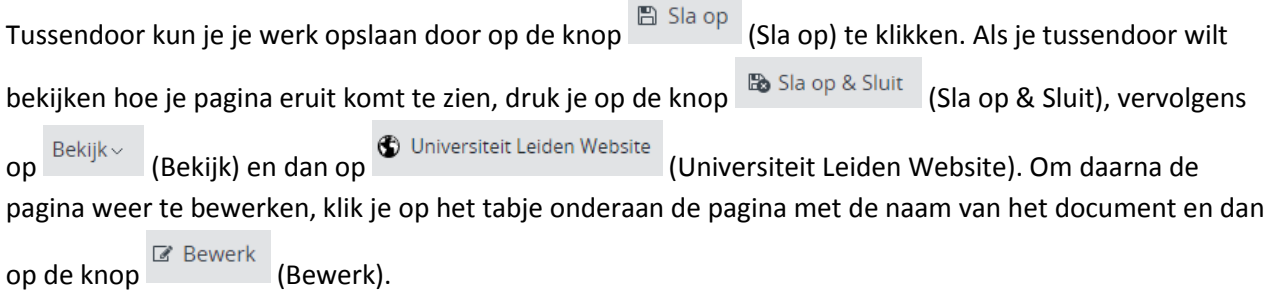

Zet de pagina online via de knop (Publicatie) en kies dan voor *Publiceer direct* als de pagina direct live mag, of selecteer *Publicatie inplannen* als dat op een later tijdstip moet gebeuren. Een bericht

van de site halen doe je door de pagina te depubliceren. Onder de knop Publicatie (Publicatie) kies je dan voor *Beëindig publicatie* of *Publicatie beëindigen op*. Als er andere pagina's op de website linken naar de pagina die je offline wilt halen, dan waarschuwt Hippo ervoor. Je moet er dan (door de makers van die pagina('s)) voor (laten) zorgen dat de links worden verwijderd of aangepast.

### <span id="page-2-2"></span>**Vorige versie van pagina terugzetten**

Via de knop (Document) en de vervolgens de optie *Revisiegeschiedenis* krijg je een lijst van eerdere versies van de pagina en kun je desgewenst een daarvan terugzetten. Klik op de versie die je wil terugzetten, en klik dan linksboven (waar normaal Document en Publicatie etc. staat) op terugplaatsen.

### <span id="page-3-0"></span>**Tweetalig bericht**

Als het onderzoeksoutput in zowel het Nederlands als Engels beschikbaar moet komen, begin dan met Nederlands of Engels, naar keuze. Maak het bericht eerst helemaal af in die taal. Klik op *Sla op en sluit* en maak vervolgens het vertaalde bericht aan via het knopje 'Engels...' resp. 'Nederlands' in het menu.

Maak vertalingen altijd aan via deze weg en nooit door handmatig een nieuw bericht toe te voegen in de Engelstalige resp. Nederlandstalige boom (want dan zijn de NL- en EN-versies niet aan elkaar gekoppeld en werkt de taalschakelaar niet). Engelstalige berichten komen terecht in Gedeelde content (en) > News en dan in dezelfde jaar- en maand- submap als het Nederlandse bericht.

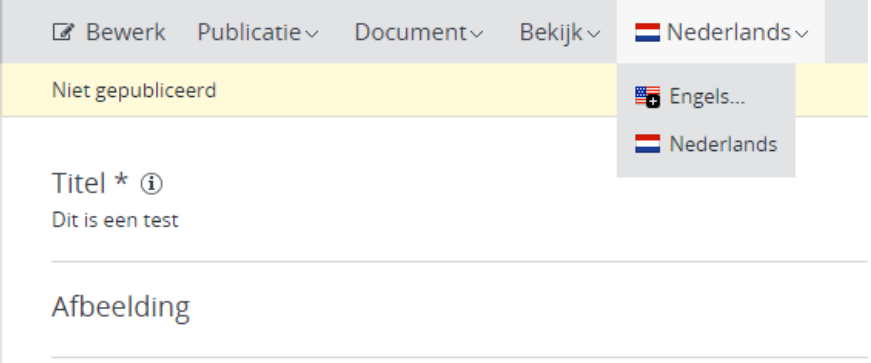

#### **Uitleg over contentblocks staat onderaan de handleiding.**

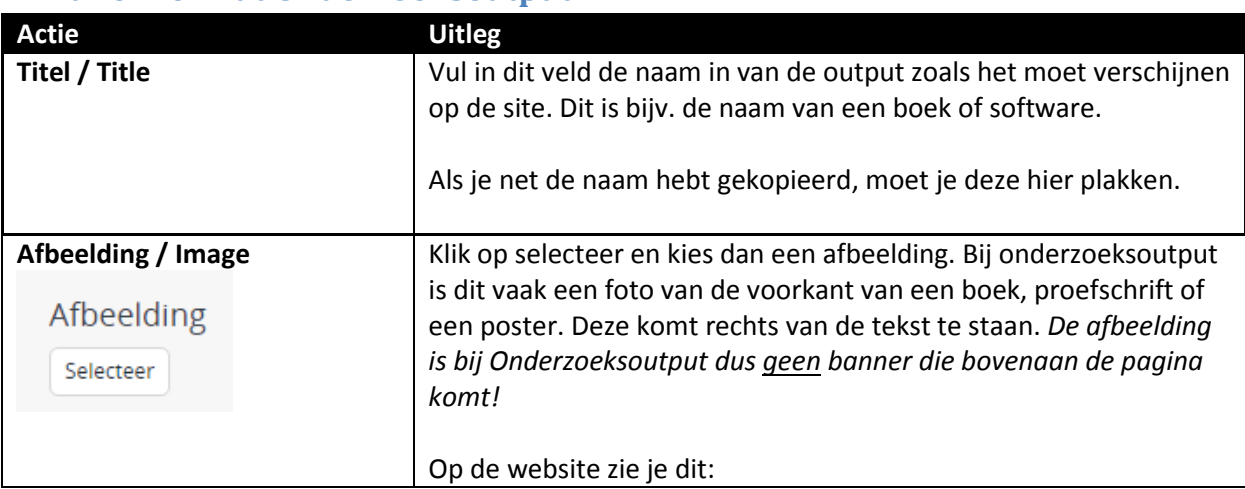

#### <span id="page-3-1"></span>**Invullen format Onderzoeksoutput**

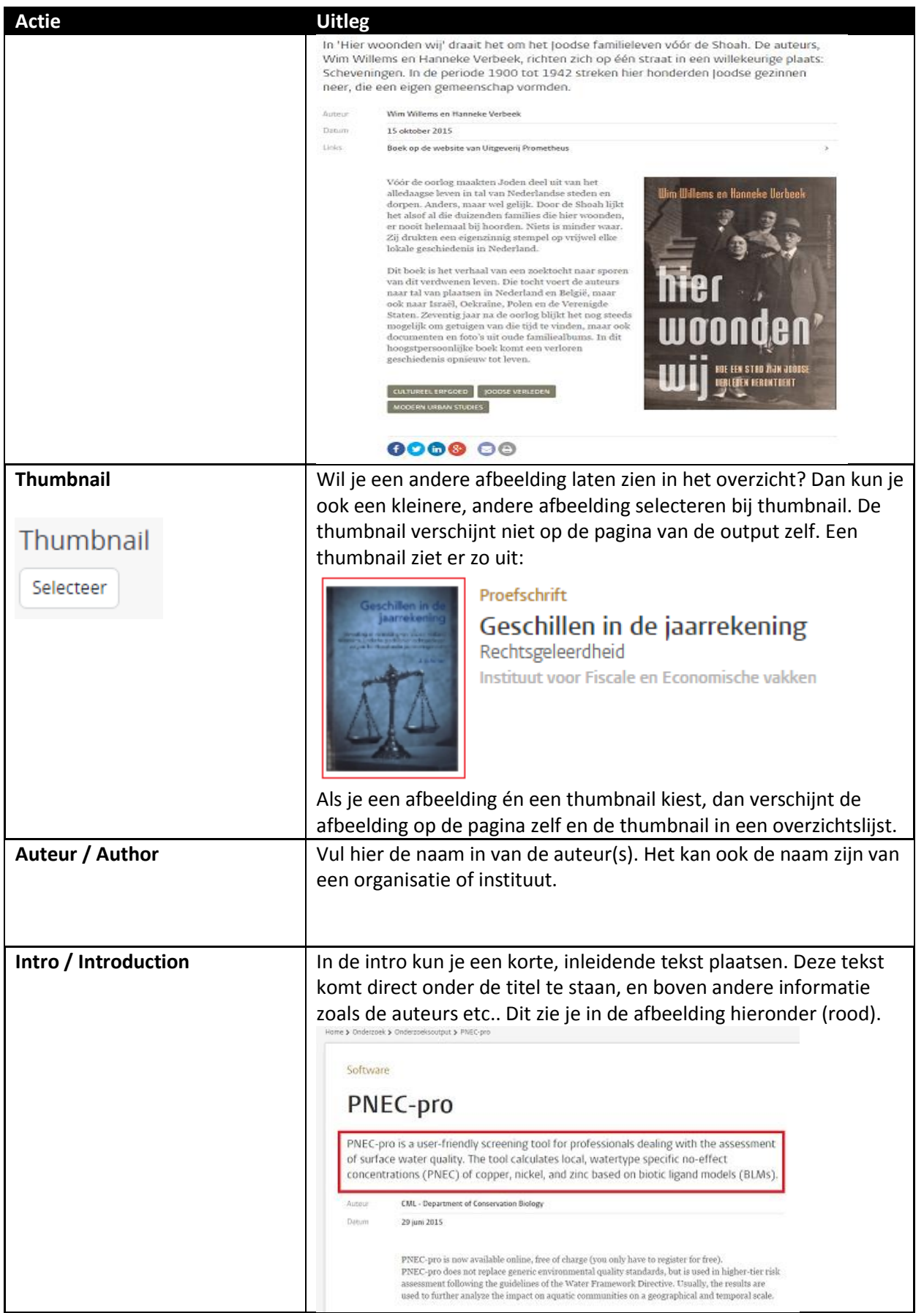

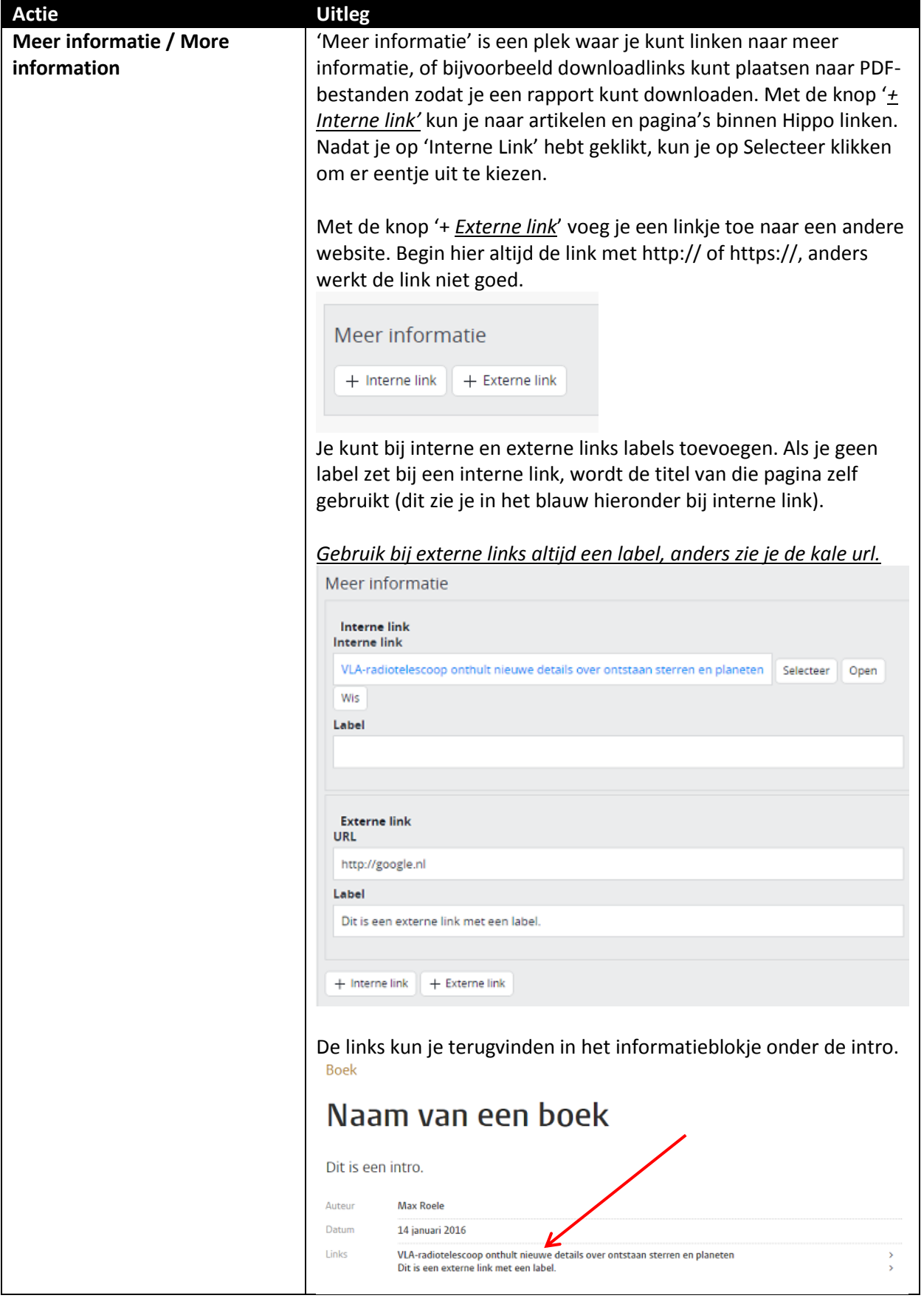

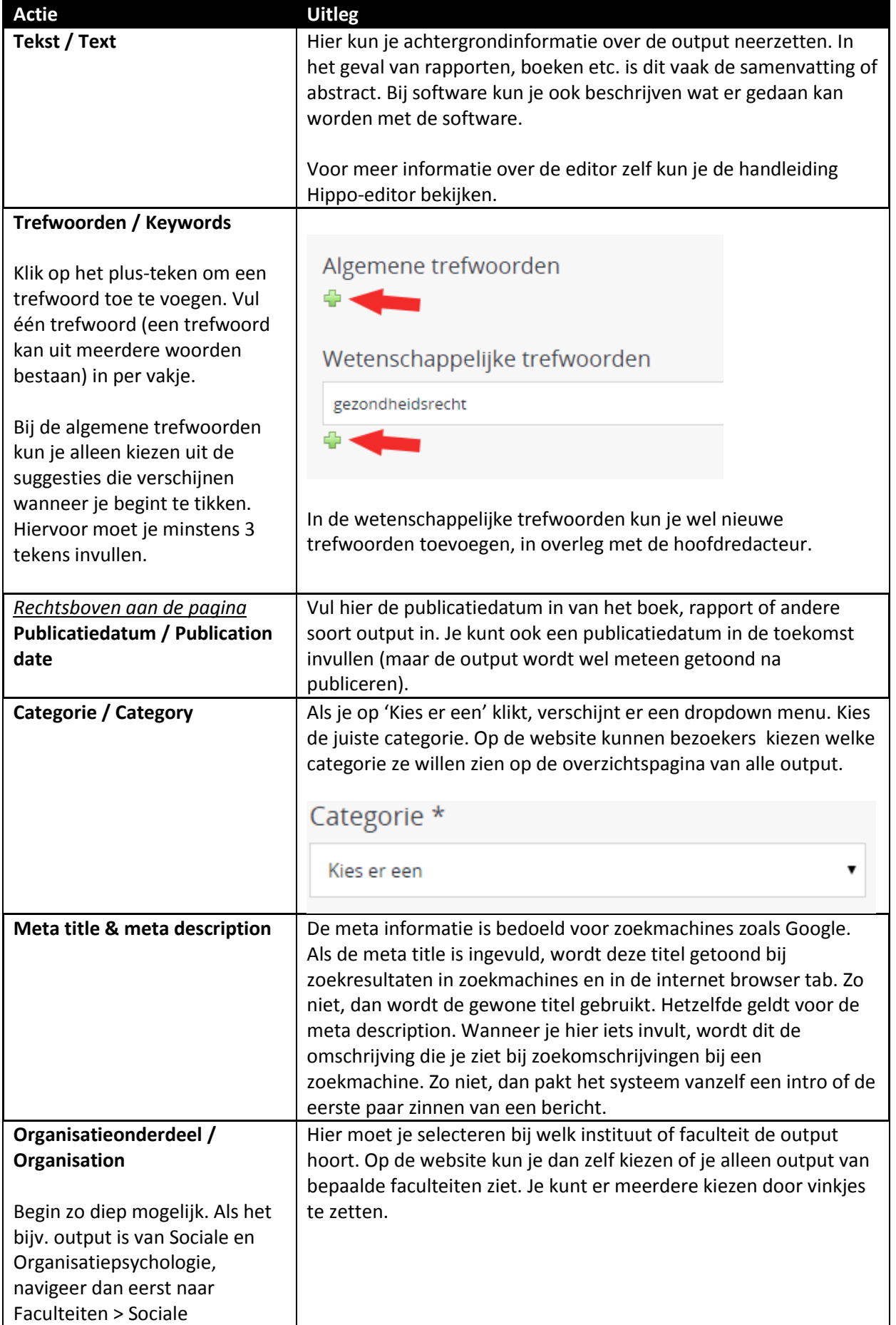

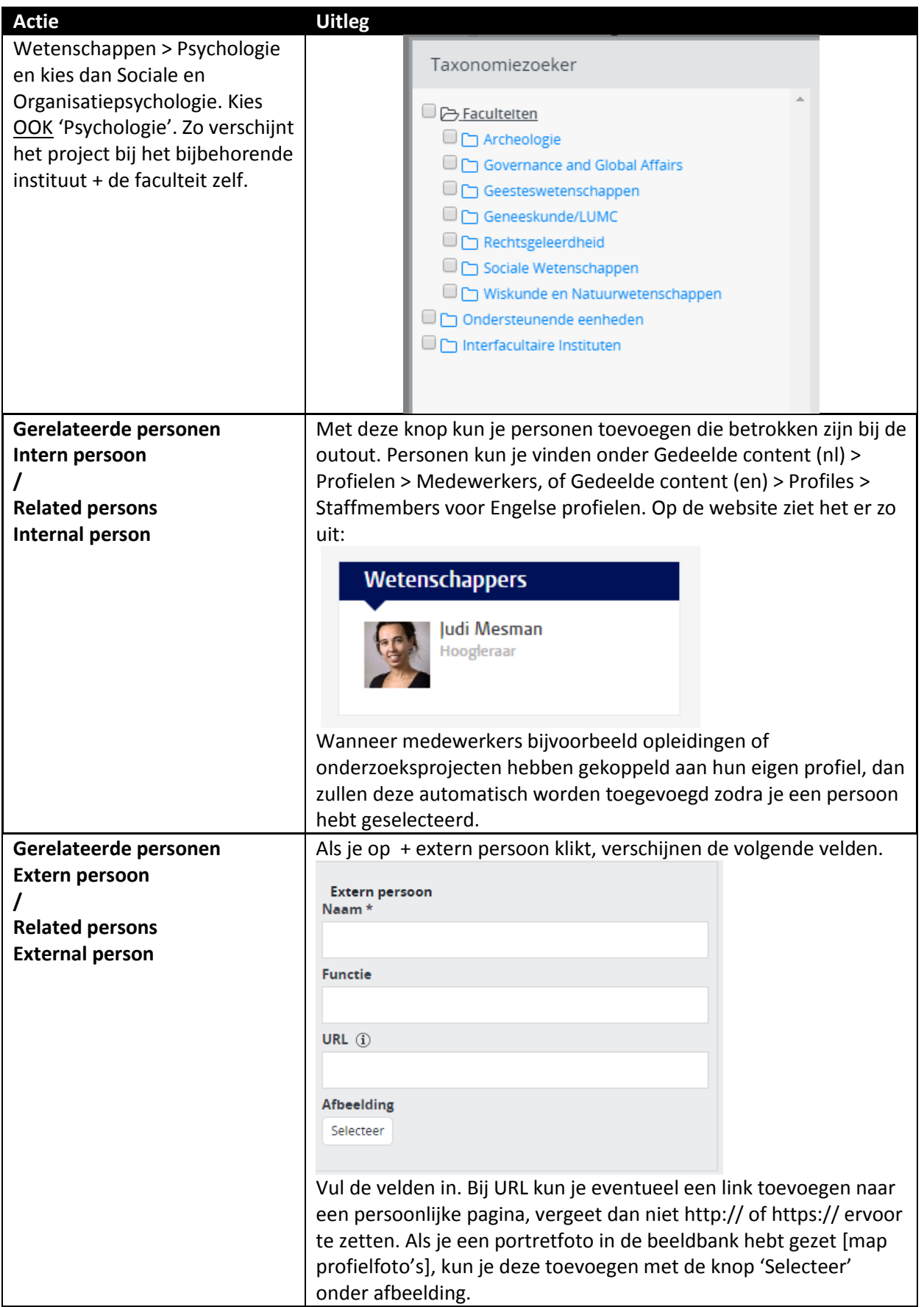

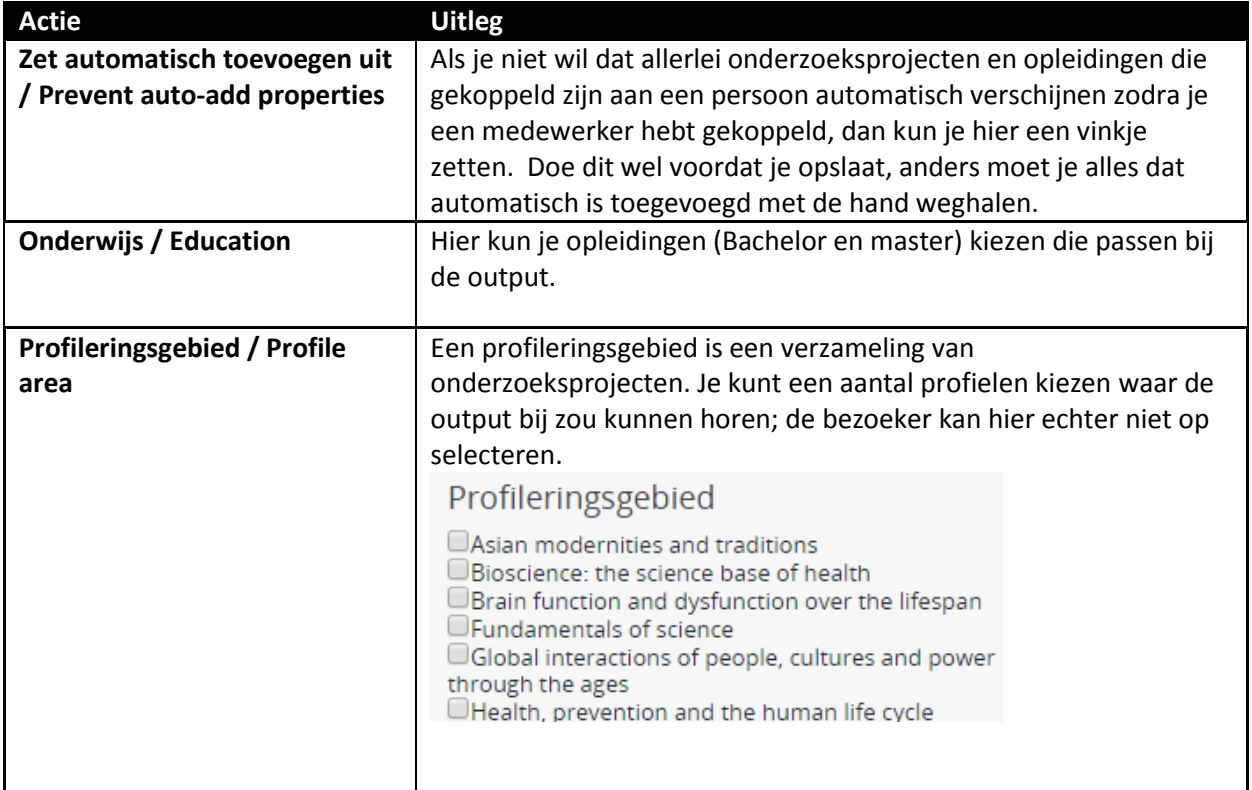

### <span id="page-9-0"></span>**Engelse vertaling**

Om een Engelse vertaling aan te maken moet je eerst naar de Nederlandstalige output gaan, en daar op de onderstaande knop drukken. Klik dan op *+ Engels*. Dit kun je ook doen om een Engelstalig artikel naar het Nederlands om te zetten. Maak vertalingen altijd aan op deze manier, anders zijn ze niet meer te koppelen.

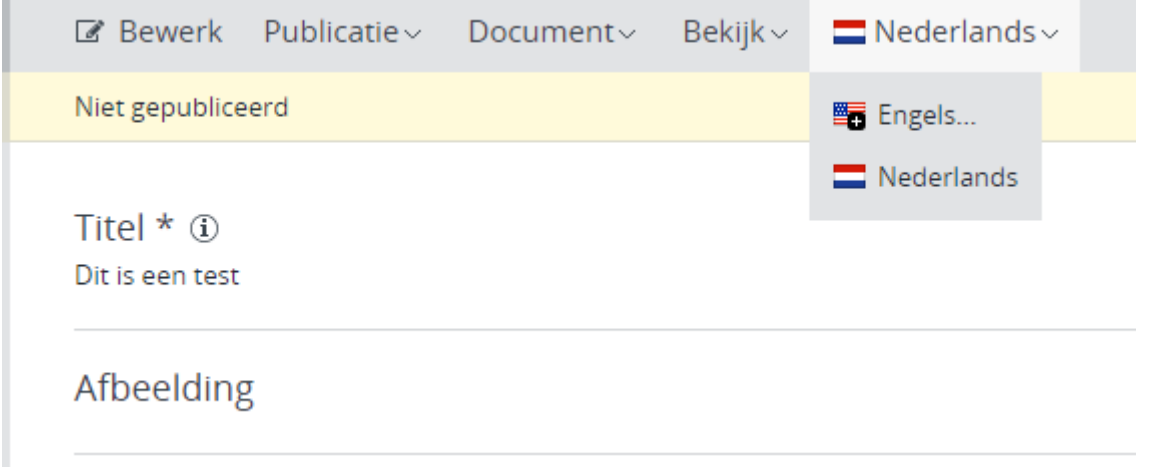

Nu krijg je het volgende scherm te zien. Klik hier op 'vertaling' in het rood. Dan verschijnt er een tekstvak; vul daar de Engelse naam in zoals deze moet verschijnen op de website. Klik dan op OK. Nu kun je op '*Bewerk'* klikken en beginnen met vertalen.

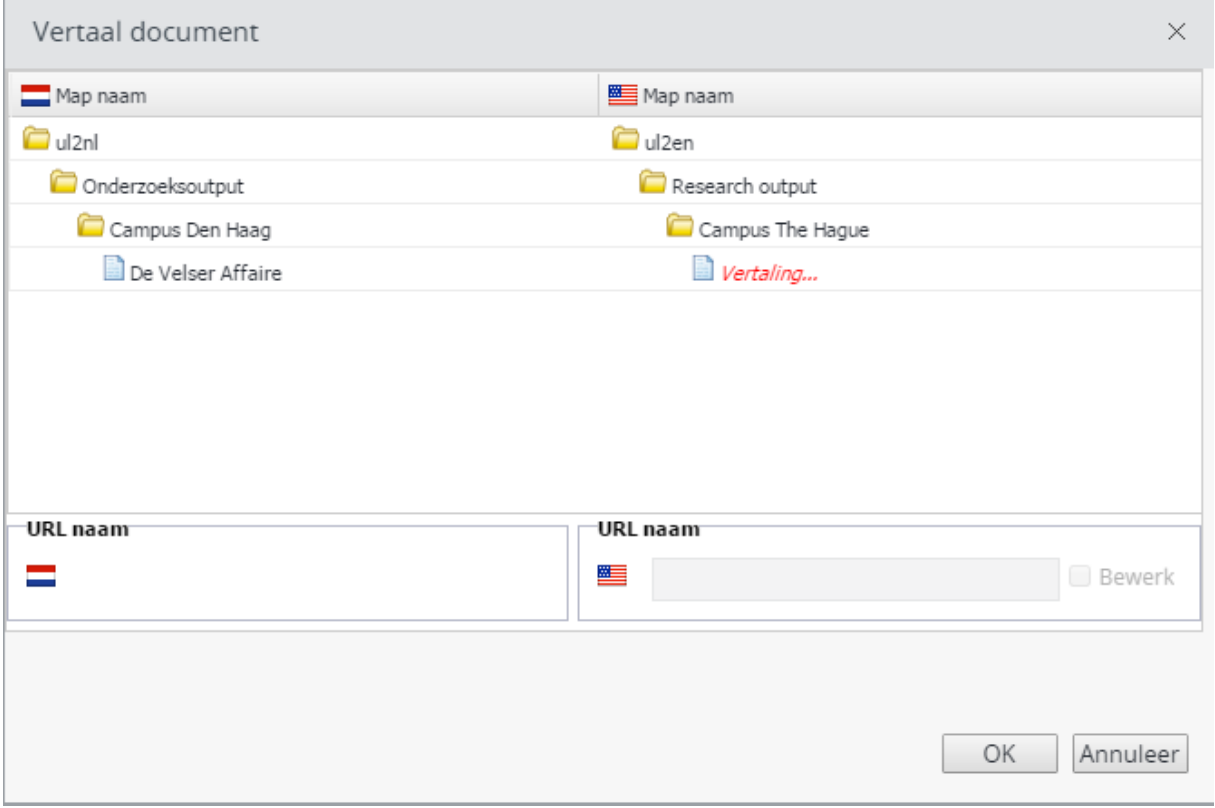

### **Klik op Sla op & Sluit. Publiceer dan het artikel via Publicatie > Publiceer direct of Publicatie inplannen**

### <span id="page-10-0"></span>**Contentblocks**

In deze rubriek *Voeg nieuw contentblock* toe staan links waarmee je extra elementen kunt toevoegen aan de pagina. Bij onderzoeksoutput kun je handmatige links, automatische lijst trefwoord, banner en etalage toevoegen.

#### <span id="page-10-1"></span>**Handmatige links / Manual links**

In een kadertje aan de rechterkant van de pagina kun je een of meerdere links laten verschijnen.

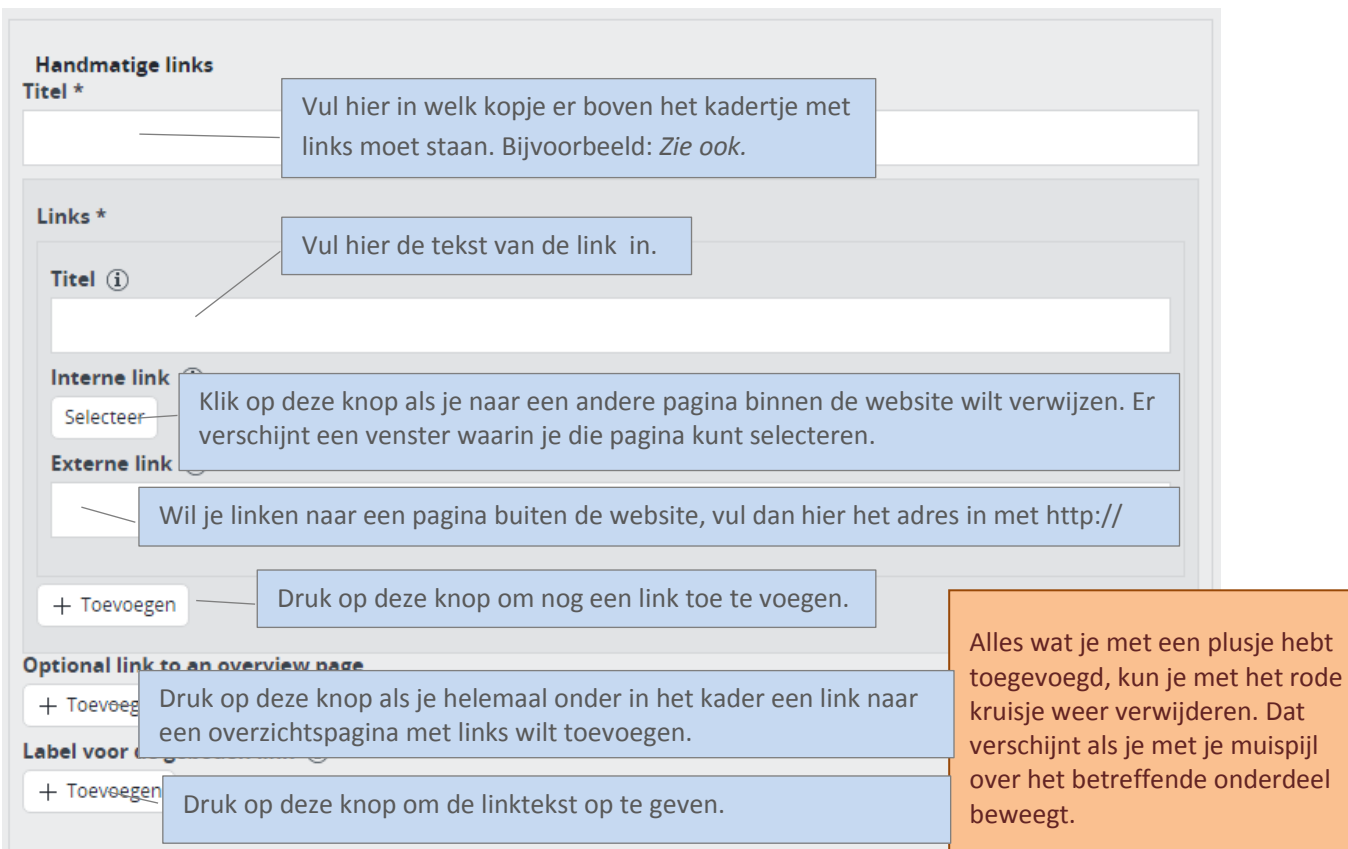

#### <span id="page-11-0"></span>**Automatische lijst: op trefwoord / Automatic list: by keyword**

Dit contentblock toont links naar webpagina's die aan jouw artikel zijn gerelateerd, op basis van de algemene en/of wetenschappelijke trefwoorden die je opgeeft. Je kunt op die manier automatisch verwijzen naar gerelateerde nieuwsberichten, maar ook naar andere soorten pagina's die met het onderwerp te maken hebben, zoals agendapunten en profielpagina's van betrokken medewerkers.

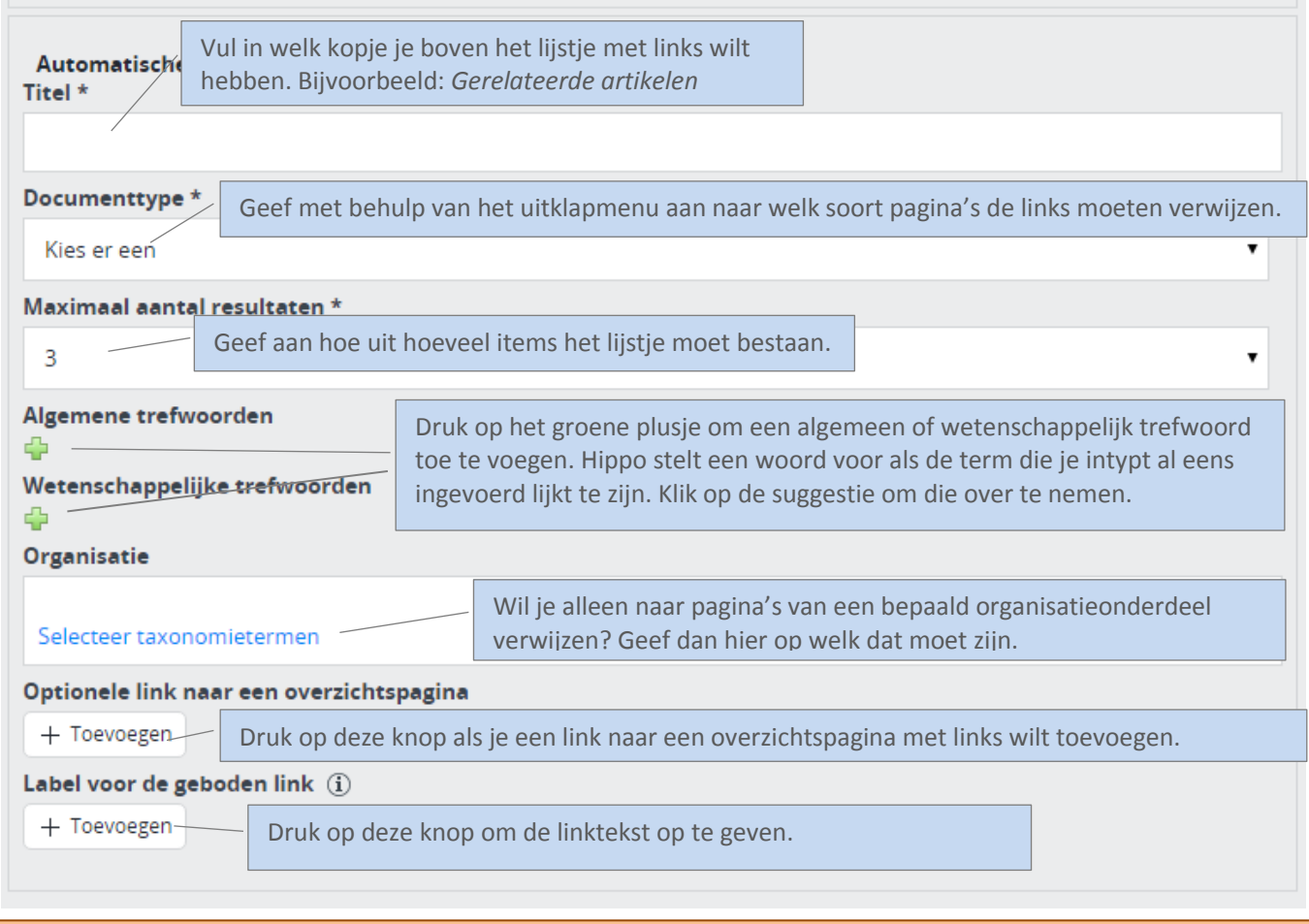

Alles wat je met een groen plusje hebt toegevoegd, kun je met het rode kruisje weer verwijderen. Dat verschijnt als je met je muispijl over het betreffende onderdeel beweegt.

n.

#### <span id="page-12-0"></span>**Banner**

Een banner is een gekleurd kader aan de rechterzijde van de webpagina, met een kop, tekst en een link.

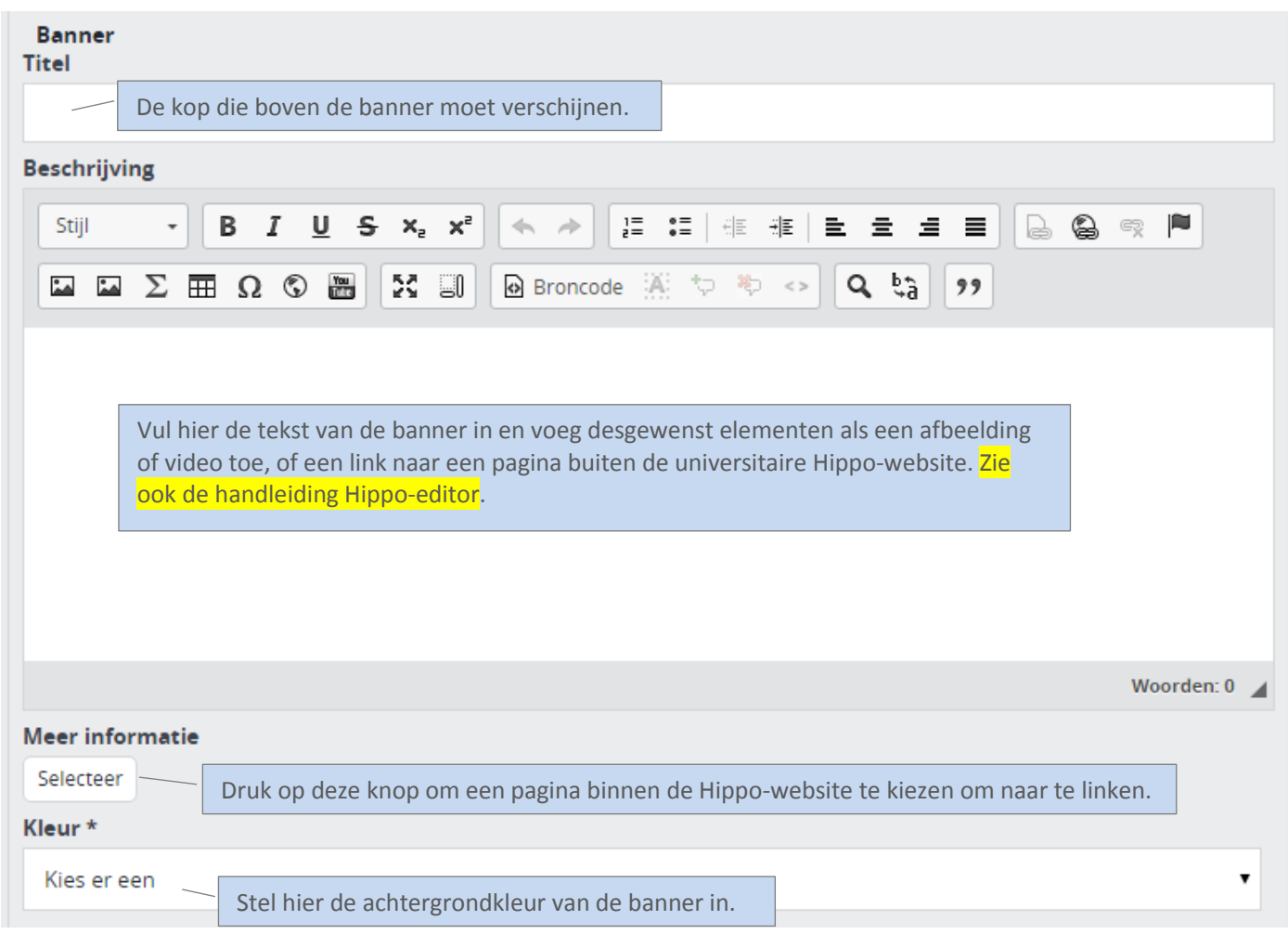

Zo ziet een banner eruit op de website:

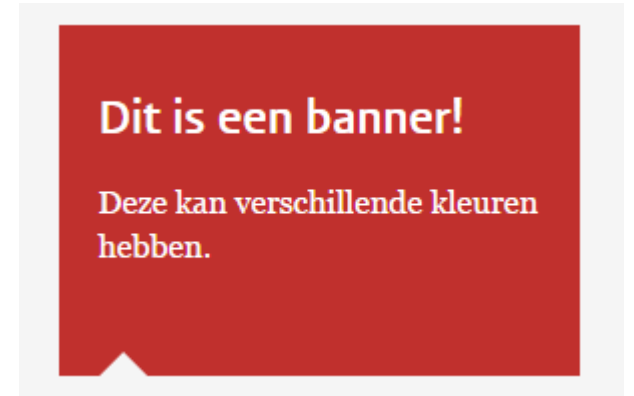

#### <span id="page-13-0"></span>**Etalage / Spotlight**

Dit contentblock bestaat uit een kop, een onderkop en een afbeelding. Dit element kun je het best gebruiken om ergens de aandacht op te vestigen.

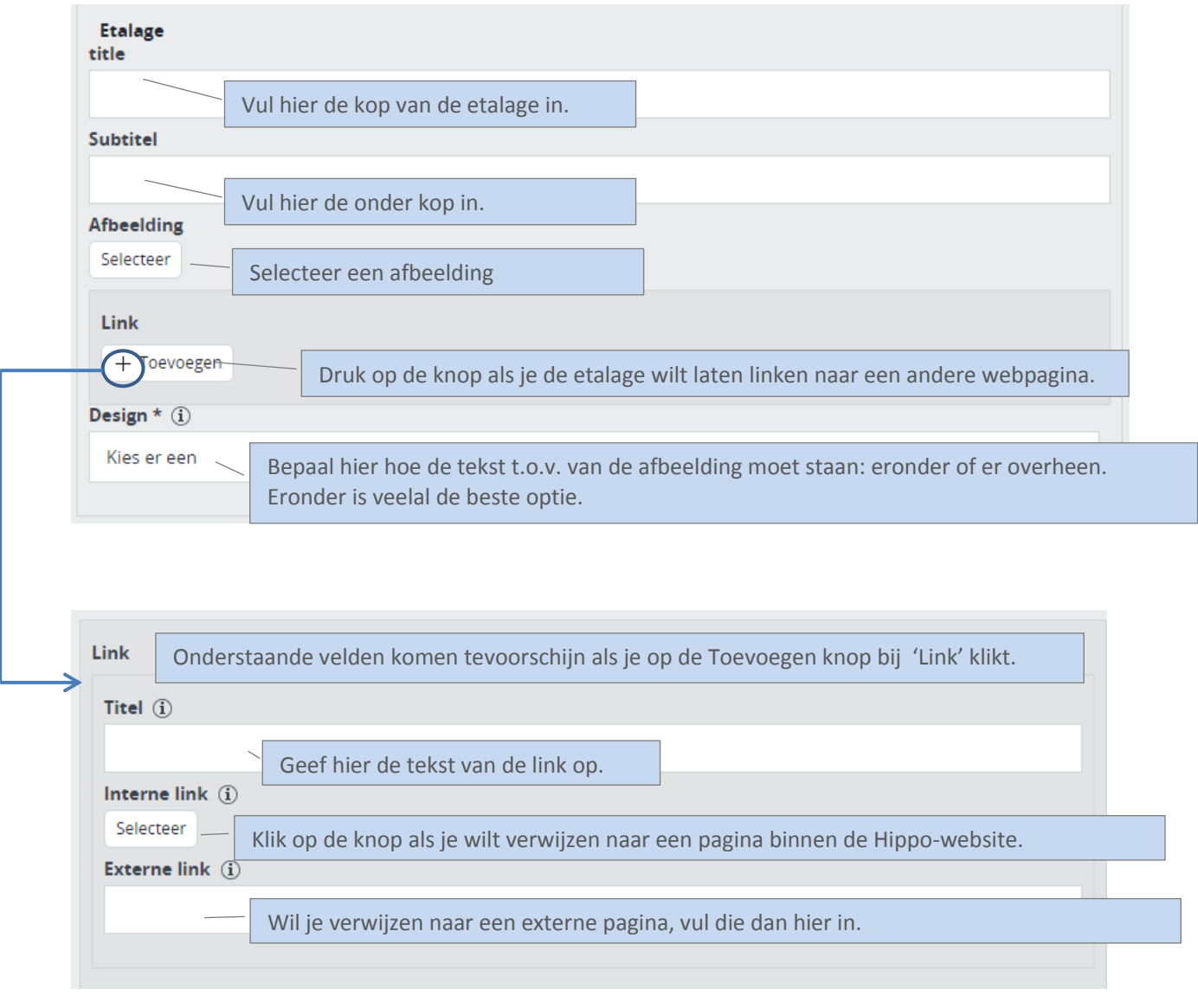

Alles wat je met een (groen) plusje hebt toegevoegd, kun je met het rode kruisje weer verwijderen. Dat verschijnt als je met je muispijl over het betreffende onderdeel beweegt.